**راهنمای ثبت مقاالت از طریق سامانه جامع پویا** 

ورود به سامانه جامع به پویا به آدرس http://pooya.uoz.ac.ir

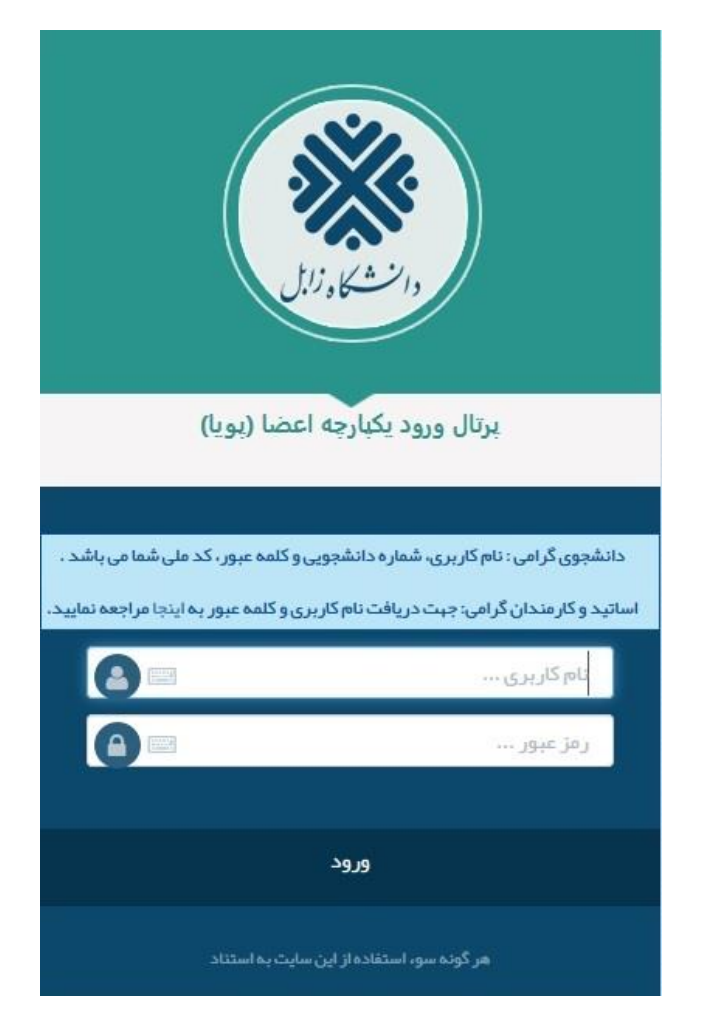

۱– در سربرگ پژوهشی، قسمت <mark>انتشارات، مدیریت مقالات نشریه</mark> را انتخاب و گزینه ایجاد را کلیک نمایید. -2 تمامی فیلدهای مربوط به مقاله را با دقت تکمیل نمایید.

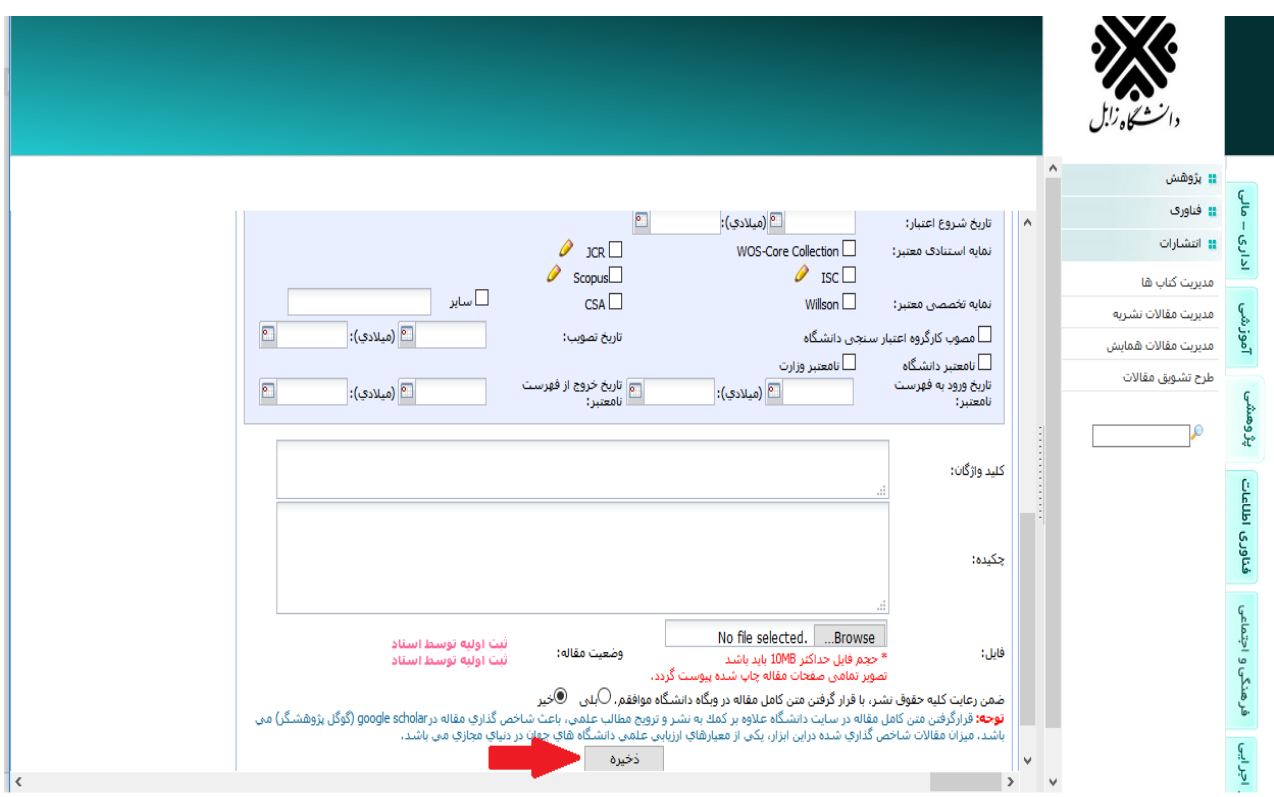

-3 در انتها فایل پی دی اف مقاله را بارگذاری نمایید.

-4 دکمه ذخیره را جهت ثبت اولیه مقاله کلیک کنید. توجه داشته باشید هنوز مقاله شما ارسال نهایی نشده است.

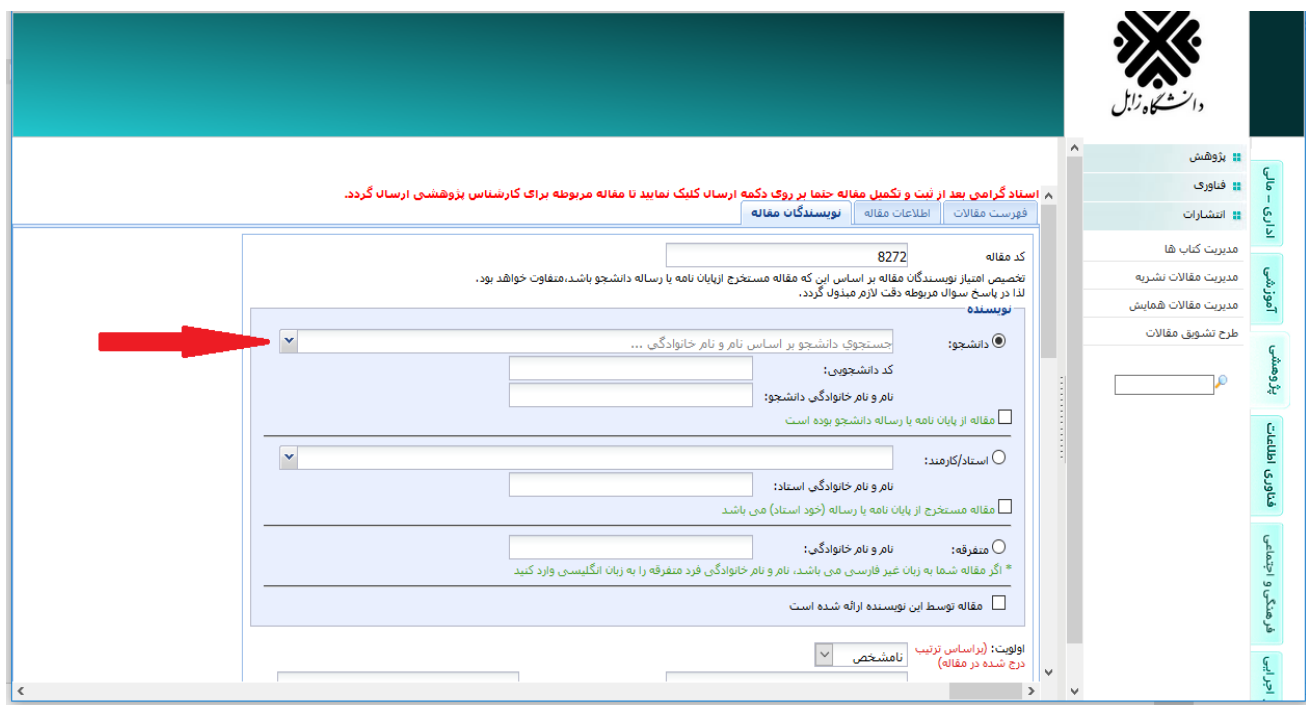

-5 تکمیل اطالعات نویسندگان در سربرگ نویسندگان مقاله

**نکته :1** در صورتی که همکار مقاله دانشجو باشد در قسمت دانشجو، بر اساس نام یا شماره دانشجویی جستجو و انتخاب کنید.

**نکته** :**2** در صورتی که همکار مقاله از اعضای هیات علمی یا کارمندان دانشگاه باشد در قسمت استاد/کارمند نام همکار را وارد و انتخاب کنید.

![](_page_2_Picture_38.jpeg)

**نکته :3** اگر همکار فردی خارج دانشگاه باشد اطالعات فرد را در قسمت متفرقه وارد کنید.

![](_page_2_Picture_39.jpeg)

-6 ذخیره اطالعات وارد شده

![](_page_3_Picture_31.jpeg)

-7 پس از انجام تمامی مراحل ثبت مقاله، نهایتاً آن را از قسمت مدیریت مقاالت نشریه با کلیک دگمه »ارسال« واقع در ستون آخر »وضعیت مقاله« جهت بررسی و تائید به معاونت پژوهشی ارسال فرمائید.

**نکته:** پس از تأیید مقاله توسط کارشناس ارزیابی پژوهش، مقاله ثبت شده در بخش طرح تشویق مقاالت قابل مشاهده خواهد بود.